# **راهنماي کاربري سایت خوداظهاري مهندسین ناظر**

نسخه ۱۰٫۰

<<! بھ منظور بارگزاری صحیح سامانھ خوداظھاری مھندسین ناظر، لطفا از مرورگر اینترنت اکسپلورر استفاده نمایید >>

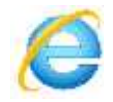

### **مهندسین ناظر**

**پایگاه اطلاعاتی مهندسین ناظر از اطلاعات پرسنلی اعضاي سازمان نظام مهندسی اطلاعات دفاتر اطلاعات مجریان ذیصلاح تشکیل شده است .**

**به منظور جمع آوري اطلاعات مهندسین ناظر سایت خود اظهاري در یک بازه زمانی خاص به روي شبکه اینترنت راه اندازي می شود و مهندسین با ورود به این سایت اطلاعات مورد نیاز شهرداري ( همچون مشخصات فردي مشخصات تحصیلی مشخصات تماس اسکن مدارك مورد درخواست و...) را در آن درج می نمایند .**

**شرح نحوه ي عملکرد سایت خود اظهاري**

## **ورود به صفحه درج اطلاعات خود اظهاري**

**پس از وارد کردن آدرس اینترنتی سایت خود اظهاري aspx.engineer:9039/ir.qazvin.esup://p h صفحه اي مطابق شکل ذیل نمایش داده می شود مهندس جهت درخواست شماره شهرداري روي لینک شماره 1 کلیک می کند**.

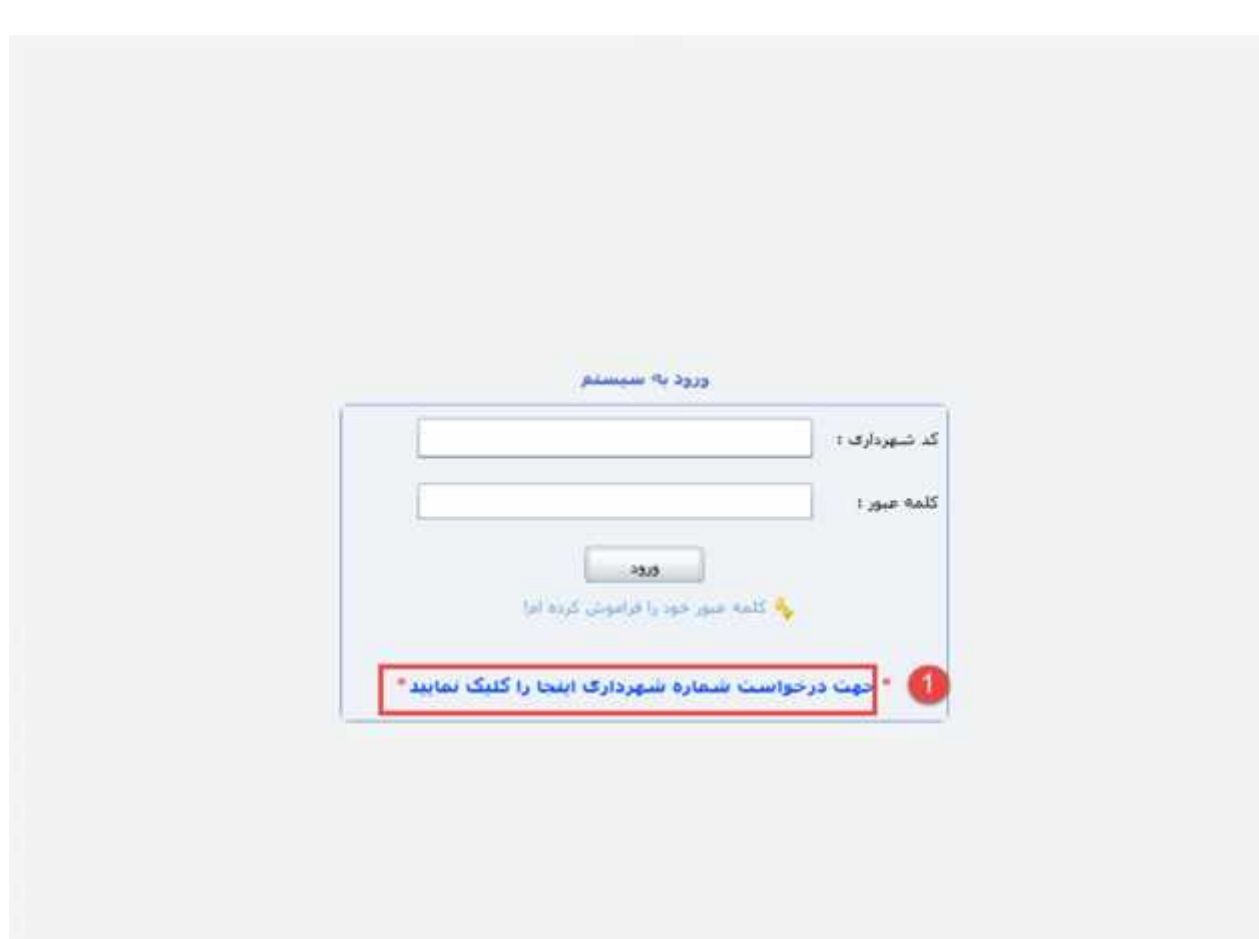

# **نکته :**

**نصب نرم افزار** Silverlight **که به پیوست می باشد الزامی است . در صورتی که بعد از نصب نرم افزار** Sliverlight **خطاي مبنی بر عدم نصب** Silverlight **را مشاهده نمودید در** Explorer Internet **به منوي** Tools **و گزینه** Internt Options **مراجعه نموده و طبق تصویر زیر عمل نمائید .**

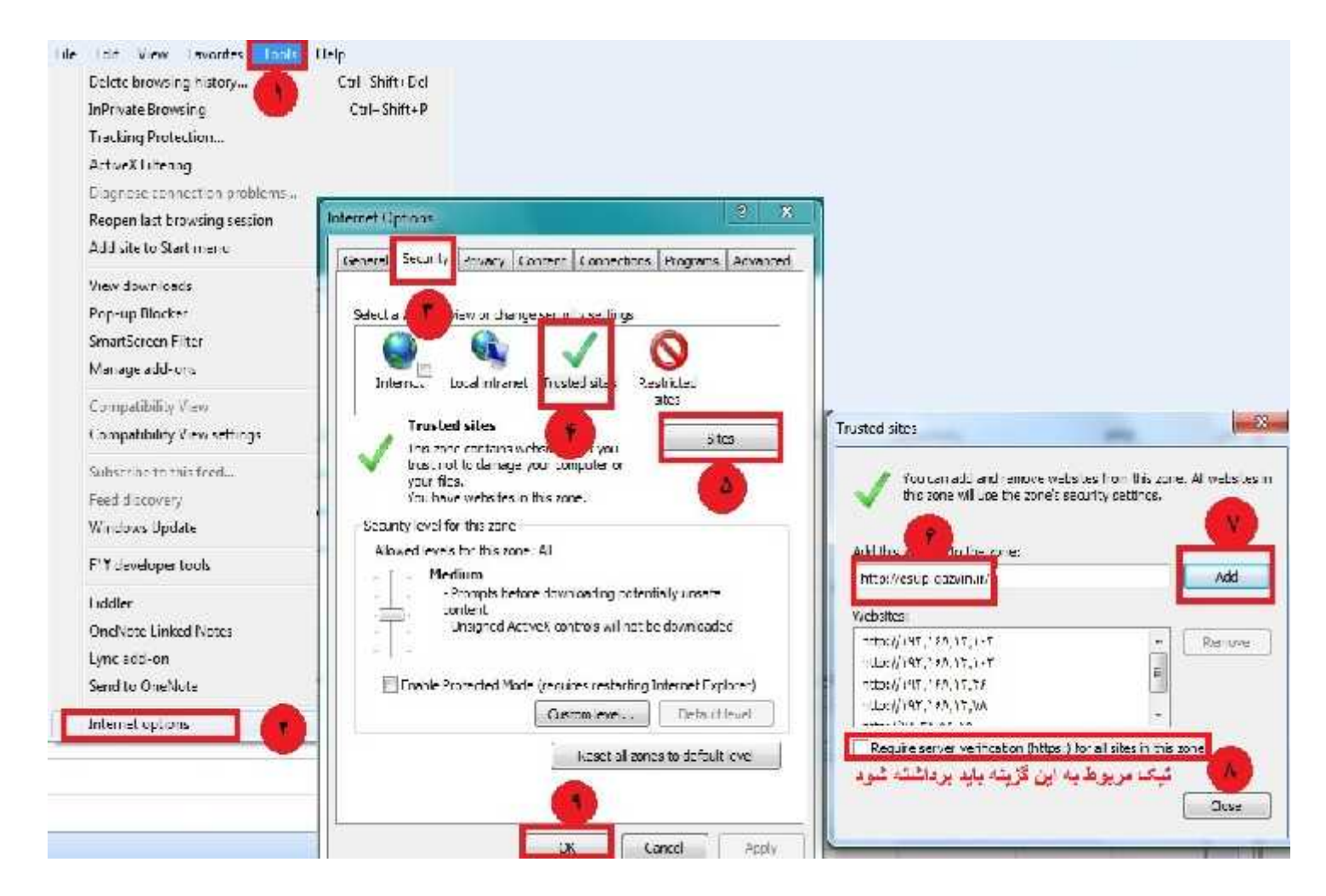

**سپس** Explorer Internet **را مجددا باز نمائید .**

### **درج مشخصات مهندس**

**حال مهندس باید در صفحه ي باز شده در تب مشخصات فردي ( شماره 2) اطلاعات مورد درخواست را وارد و پس از وارد کردن اطلاعات دکمه اضافه کردن ( شماره 3) را کلیک کند، پس از تکمیل تمامی اطلاعات بر روي دکمه گام بعدي (شماره 4) کلیک کند.**

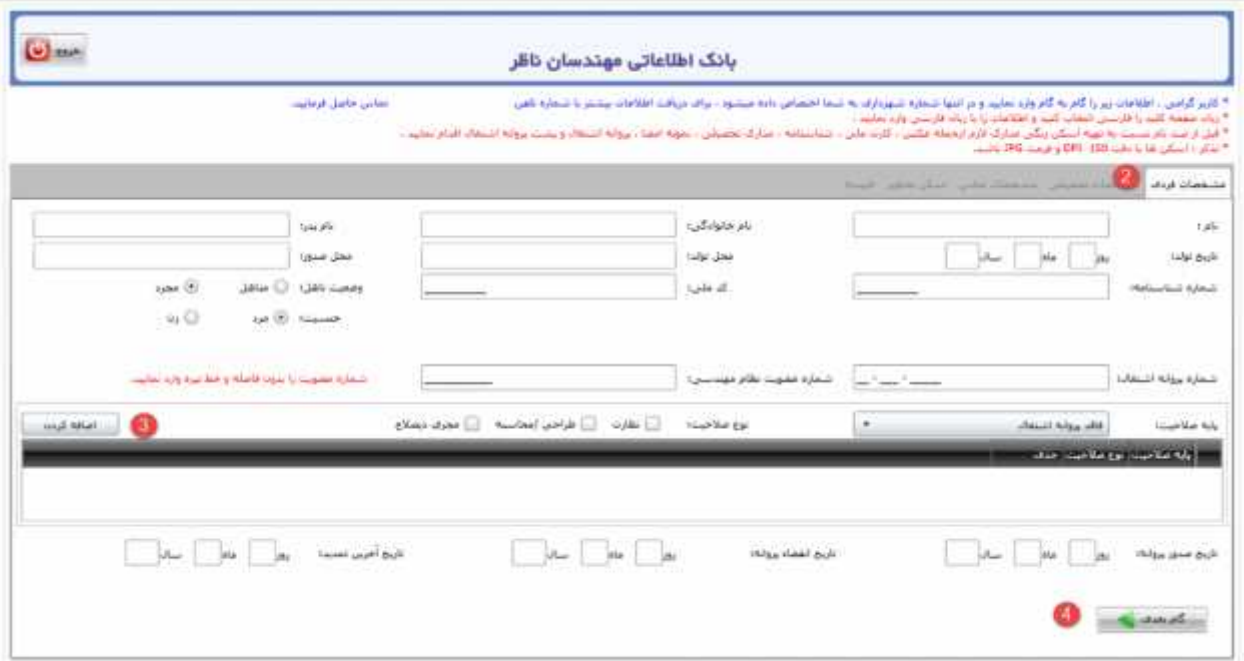

**توجه داشته باشید که اطلاعات می بایست به صورت کامل و صحیح وارد شوند وگرنه سامانه اجازه دسترسی به تبهاي دیگر را نمی دهد.**

**نکته مهم : شماره عضویت نظام مهندسی حتما 11 رقم باید باشد در صورتی که شماره عضویت کمتر از آن بود باید درسمت چپ آن عدد صفر وارد گردد . به عنوان مثال در صورتی که شماره عضویت نظام مهندسی 30012345 بود حتما باید 00030012345 ثبت گردد .**

**در تب بعدي که با شماره 5 در تصویر مشخص شده است اطلاعات مربوط به مشخصات تحصیلی را درج و با زدن دکمه اضافه کردن مدرك ( شماره 6) وکلیک برروي گام بعدي اطلاعات مربوط به مدرك تحصیلی را تکمیل نماید.**

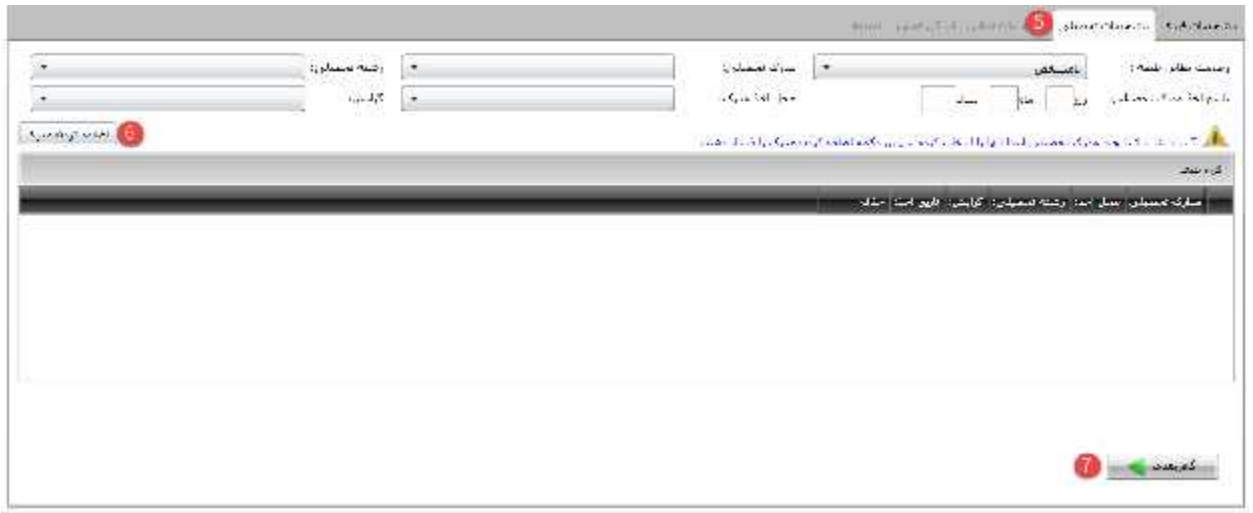

**در تب بعدي ( مشخصات تماس ) که با شماره 8 در شکل مشخص شده است اطلاعات مربوط به مشخصات تماس همچون آدرس پست الکترونیک و سایرازاطلاعات مورد نیاز را درج کند و و با کلیک روي گام بعدي ( شماره 9) به تب بعدي دسترسی پیدا می کند.**

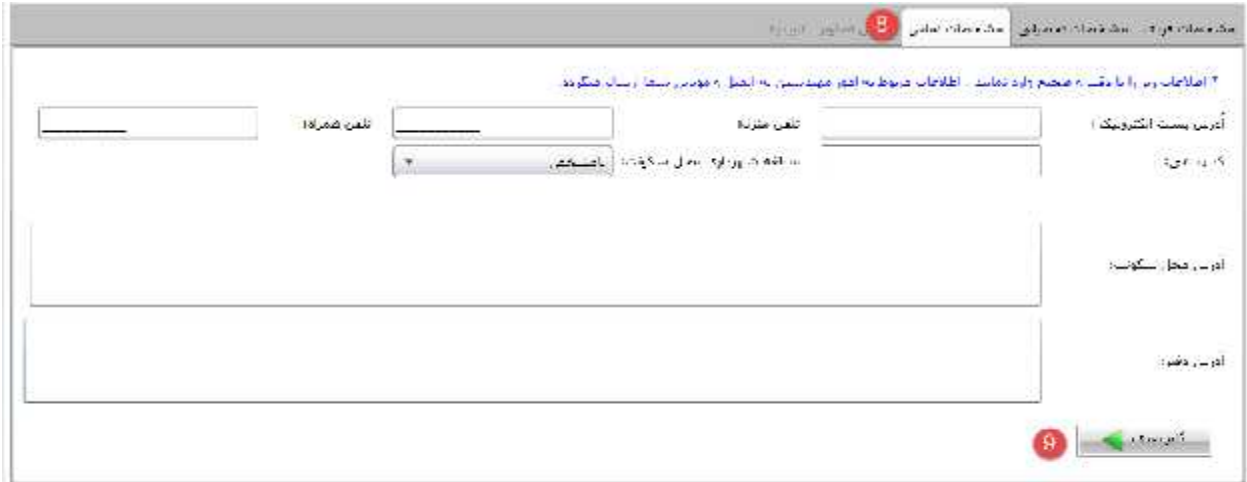

**در قسمت اسکن تصاویر( شماره 10) نیز فایل هاي مورد نیاز را بارگذاري می کند و با کلیک برروي تایید نهایی ( شماره 11) تب تاییدیه فعال می شود** ( **لازم به ذکر است که اسکن فایلهاي ( نمونه عکس تصویر کارت ملی تصویر شناسنامه تصویر مدرك تحصیلی تصویر امضا ، تصویر مهر)الزامی است .)** 

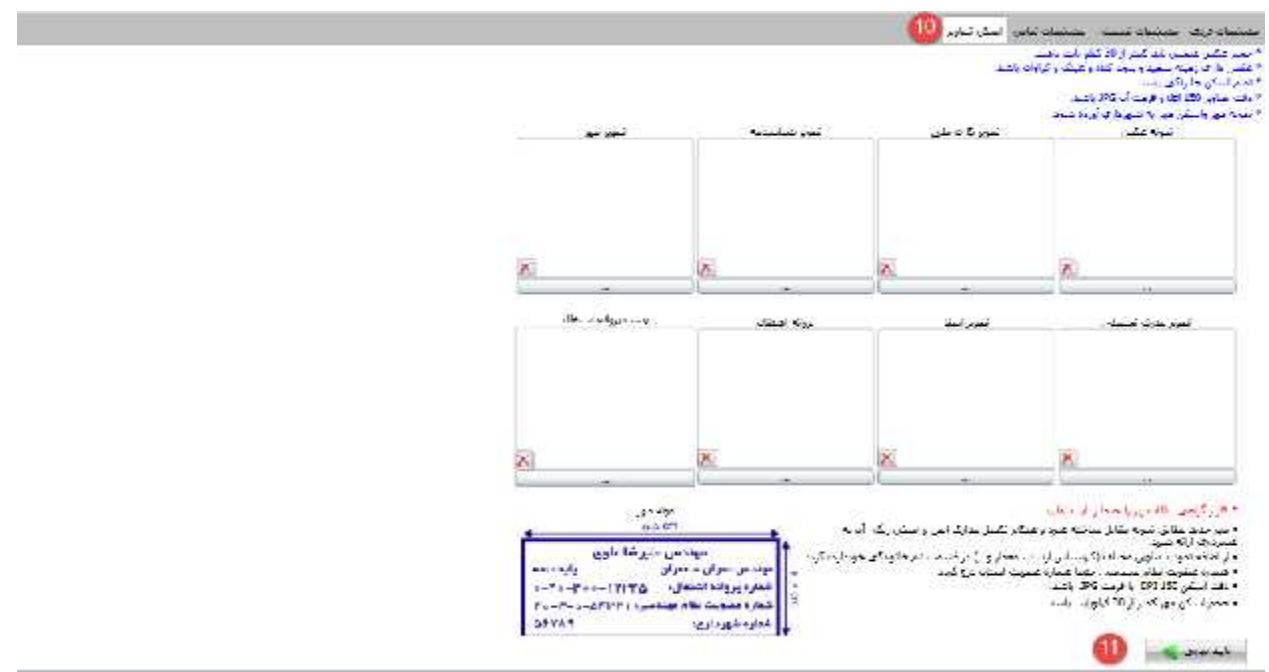

**در تب آخر نیز براي دسترسی دوباره به سایت خود اظهاري و تغییر احتمالی اطلاعات درج شده کلمه عبور(شماره 12 و 13) مد نظر خود را وارد می کند و تیک مربوط به صحت اطلاعات وارده شده را تایید می نماییم (شماره 14) و دکمه ثبت را کلیک می کند.** 

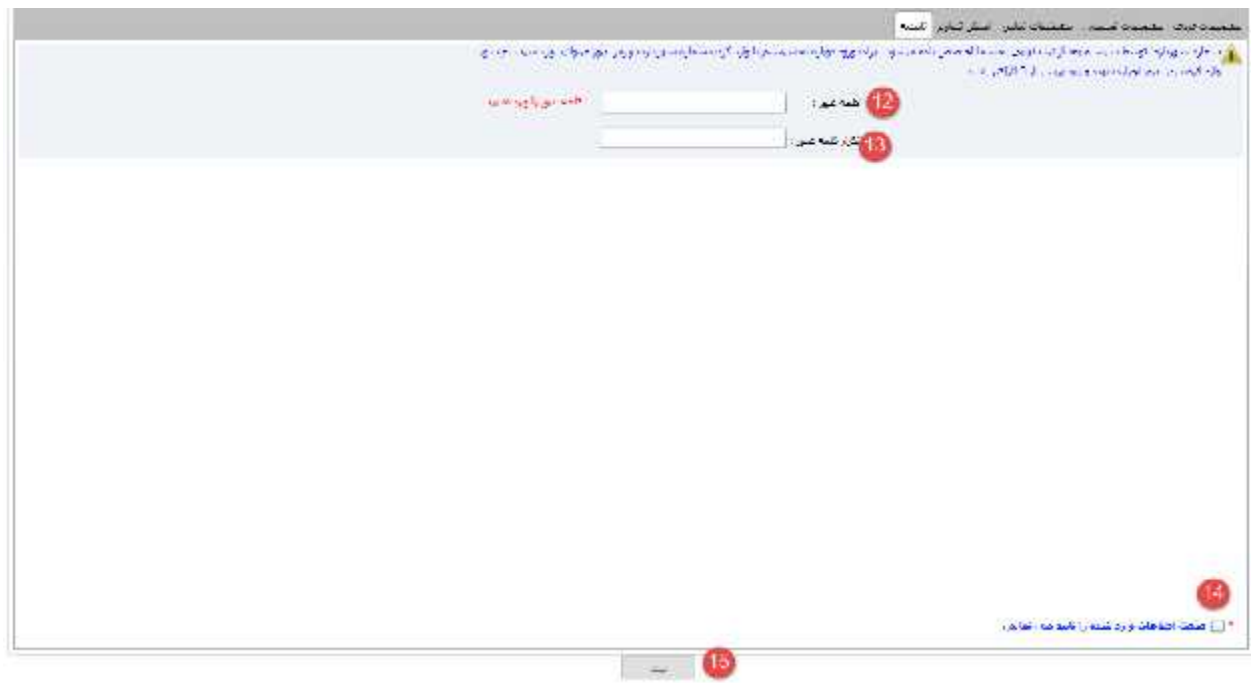

**پس از کلیک برروي دکمه ثبت نیز کد شهرداري که به مهندس اختصاص داده شده است (شماره 16) نمایش داده می شود پس از یاداشت کد شهرداري و کلیک روي دکمه بستن ( شماره 17)مهندس در صورت نیاز می تواند در قسمت ورود به سایت به سایت وارد شده و اطلاعات خود را تکمیل یا ویرایش نماید ( البته ویرایش تا زمانی امکان پذیر است که اطلاعات توسط شهرداري تایید نشده باشد) .**

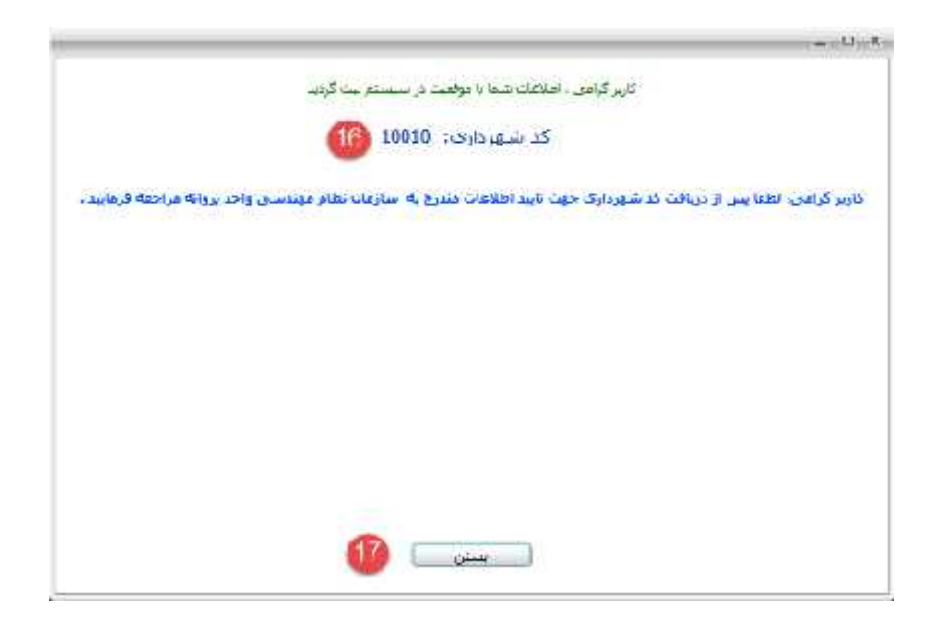

**Login کردن مهندس به سایت خوداظهاري**

**مهندس براي ورود به سایت پس از وارد کردن آدرس اینترنتی سایت خود اظهاري شماره نظام مهندسی (شماره 18) و** 

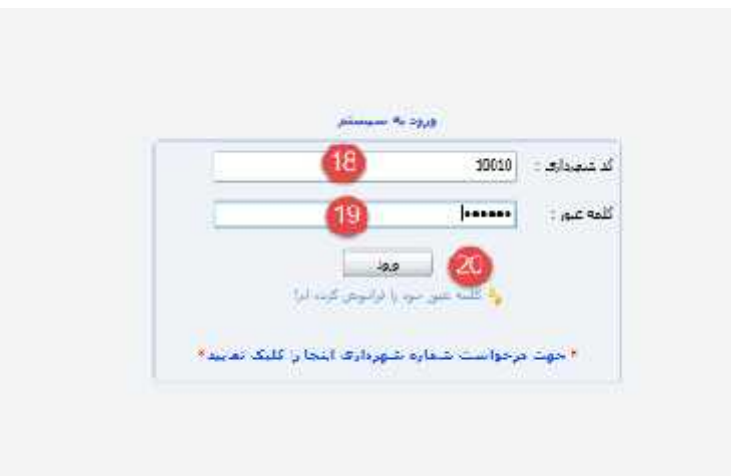

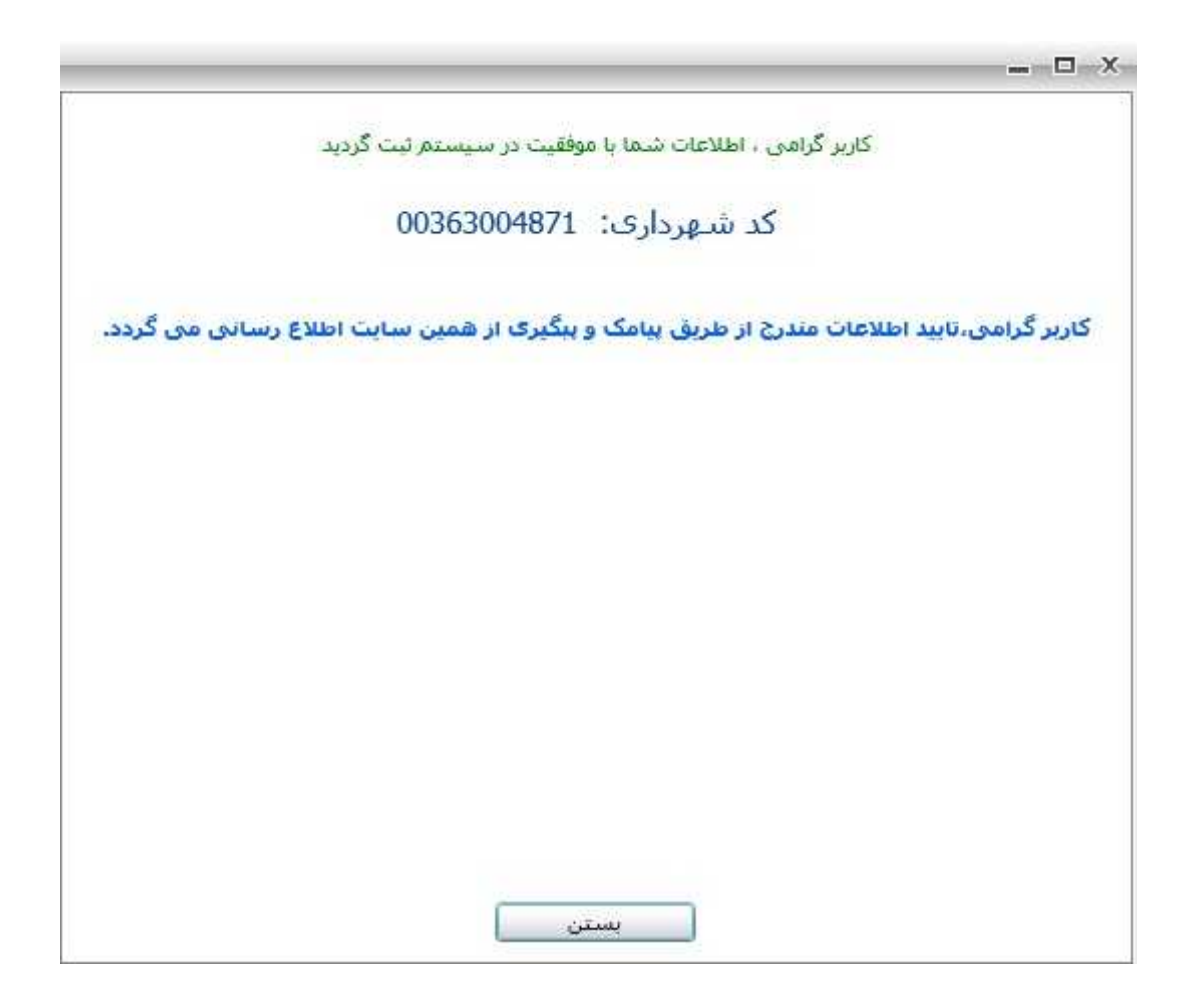

**کلمه عبور (شماره 19) را وارد و دکمه ورود ( شماره 20 ) را کلیک کند تا به اطلاعات دستیابی پیدا کند.** 

**و در پایان کد شهرداري شما همان کد نظام وارد شده توسط شما می باشد و پسورد براي ویرایش سایت خوداظهاري پسورد وارد شده توسط شما و پسورد ورود به سامانه شهرداري توسط پیامک و ایمیل براي شما ارسال خواهد شد .**

**اطلاعات درج شده توسط مهندس می بایست توسط شهرداري احراز هویت شود در غیر این صورت این اطلاعات هیچ ارزشی ندارد و نمی توان در تراکنش هاي سیستمی از آنها استفاده نمود.** 

**براي این منظور کافیست مهندس با در دست داشتن اسناد و مدارك مورد نیاز احراز هویت به** ,**واحد نظارت معاونت شهرسازي شهرداري قزوین مراجعه تا مسئول مربوطه آن را تایید نماید (توجه داشته باشید پس از تایید اطلاعات به هیچ وجه امکان تغییر اطلاعات توسط مهندس وجود ندارد) براي این منظور نیزسیستم مدیریت مهندسین طراحی شده است .**